## **Quantus™ Fluorometer のファームウェア バージョンアップ方法**

Quantus™ Fluorometer (以下 Quantus といいます) はファームウェアのバージョンアップにより、新 しい測定アプリケーションへの対応や、操作性の向上が可能です。以下の手順に従ってお持ちの Quantus を最新のファームウェアへバージョンアップして頂くことをお勧めいたします。

手順:

① 以下のウェブサイトへアクセスし、必要事項を入力の上、Submit をクリックしてください。

機器のダウンロードサイト:

http://www.promega.jp/resources/software-firmware/detection-instrumentssoftware/promega-branded-instruments/quantusfluorometerfirmware/

Note: Quantus 本体裏面に記載されているシリアル No.(S/N)および、Tool 画面で表示される Firmware version (初期バージョンは 2.14)の入力および、簡単なユーザー情報の入力が必 要です。

② ファイルダウンロードページの、最下部にあるアイコンをクリックしファイルのダウンロードをしてください。

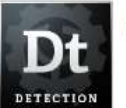

Quantus™ Fluorometer Firmware

③ ファイルを解凍し、以下の2つのファイルを確認します。

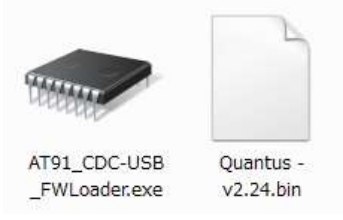

④ Quantus 本体のキーパッドで左右のボタンを同時に押しながら USB ケーブルを PC に接続してくだ さい。

この時、Quantus の画面はホワイトアウトの状態となります。

⑤ ダウンロードした"AT91\_CDC-USB\_FWLoader"ファイルを開き、実行 ⇒ Open FW File をク リックします。

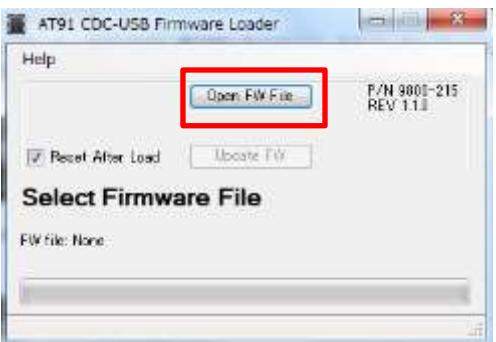

⑥ ダウンロードした"Quantus - v2.24.bin"ファイルを選択し、"開く"をクリックします。

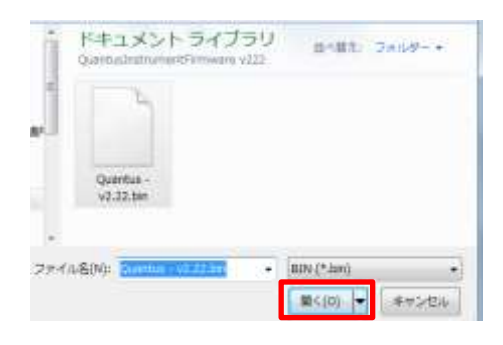

注:写真は V2.22 ですが、V2.24 の場合も手順は同じです。

⑦ Update FW をクリックし、Quantus 本体のファームウェアアバージョンアップを開始します。

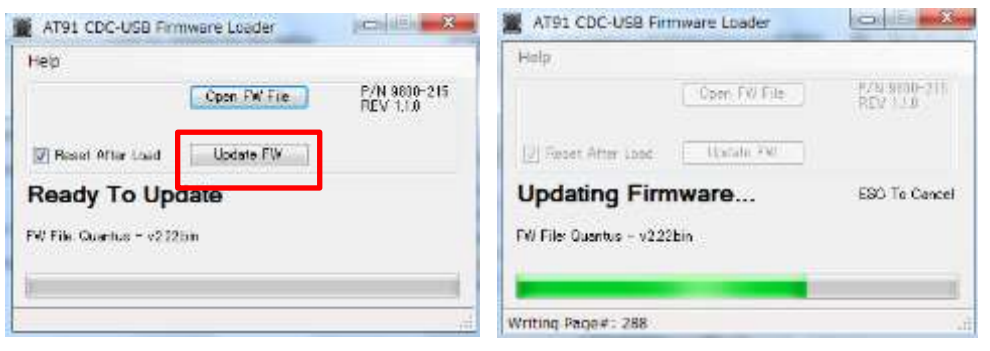

⑧ Firmware update complete が表示され、Quantus 本体が通常の画面に戻るとバージョンア ップが完了します。下図の OK をクリックして、次に画面右上の×印をクリックしての画面を閉じます。

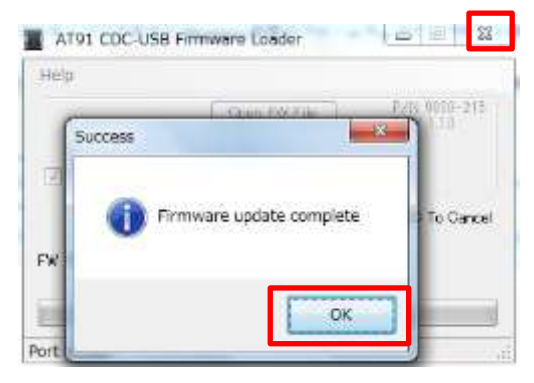

念のため、Protocol 画面で新しいプロトコル (Ver. 2.24 の場合は"ONE DNA")が表示されて いること、Tool 画面で Firmware version が更新されていることを確認してファームウェアのバージ ョンアップは完了です。

トラブルシューティング

Quantus 本体が PC に認識されない場合、以下のことをお試しください。

- i. PC が LAN および WiFi に接続された状況下で、左右ボタンを押しながら、Quantus 本体を USB 接続 する。
- ii. 「コントロール パネル¥ハードウェアとサウンド¥デバイスとプリンター |の中にある不明なデバイスを右クリックし て、ドライバの更新を行う。
- iii. 下図のように、自動的に"GPS Camera Detect"のドライバがインストールされる。
- iv. インストールの手順⑤から再開する。

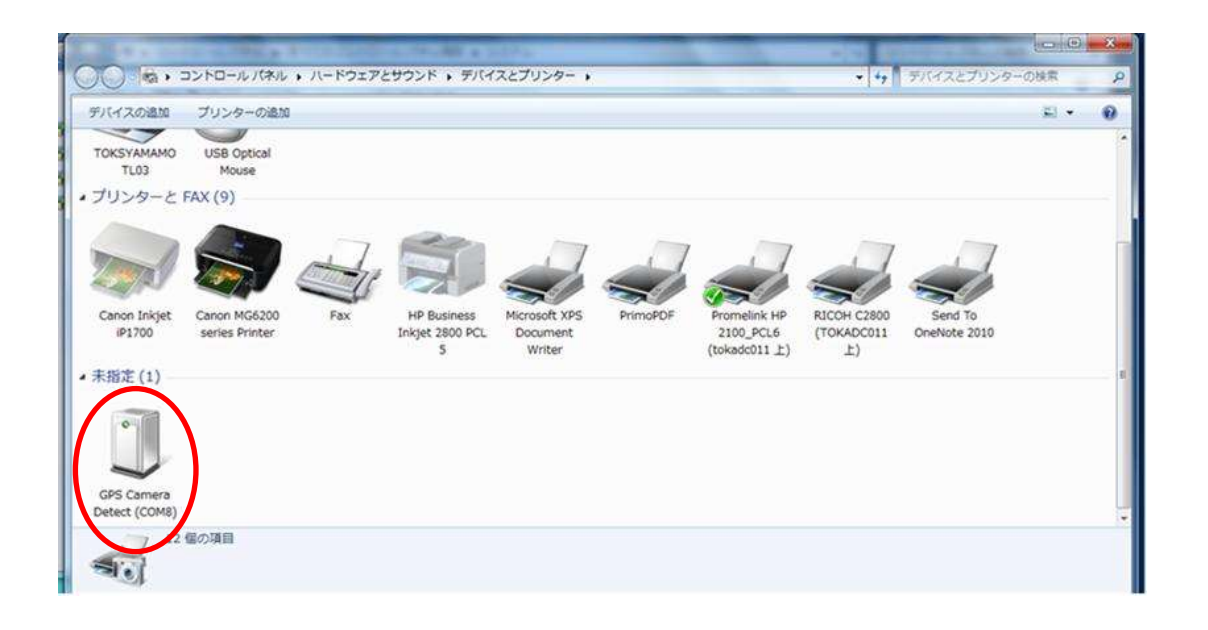

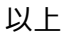